# **[Jak wprowadzić Spis z natury](https://pomoc.comarch.pl/optima/pl/2023_5/index.php/dokumentacja/jak-wprowadzic-spis-z-natury-w-ksiedze-podatkowej-tak-aby-zostal-poprawnie-uwzgledniony-na-rocznej-deklaracji-pit/) [w Księdze Podatkowej tak aby](https://pomoc.comarch.pl/optima/pl/2023_5/index.php/dokumentacja/jak-wprowadzic-spis-z-natury-w-ksiedze-podatkowej-tak-aby-zostal-poprawnie-uwzgledniony-na-rocznej-deklaracji-pit/) [został poprawnie uwzględniony](https://pomoc.comarch.pl/optima/pl/2023_5/index.php/dokumentacja/jak-wprowadzic-spis-z-natury-w-ksiedze-podatkowej-tak-aby-zostal-poprawnie-uwzgledniony-na-rocznej-deklaracji-pit/) [na rocznej deklaracji PIT?](https://pomoc.comarch.pl/optima/pl/2023_5/index.php/dokumentacja/jak-wprowadzic-spis-z-natury-w-ksiedze-podatkowej-tak-aby-zostal-poprawnie-uwzgledniony-na-rocznej-deklaracji-pit/)**

Spis z natury w Księdze Podatkowej wprowadzamy z zakładki *Księgowość/Spis z natury*. Po wprowadzeniu ostatniego spisu z datą grudniową można go zaksięgować jednocześnie na koniec bieżącego i początek kolejnego roku. Każdy inny spis z natury księgowany jest tylko w bieżącym roku podatkowym. Na formularzu spisu z natury zaksięgowanym równocześnie na koniec bieżącego i początek kolejnego roku podatkowego widoczne są pola dotyczące daty księgowania z bieżącego i kolejnego roku podatkowego. Jeżeli spis z natury został zaksięgowany tylko raz to na formularzu spisu widoczna jest informacja dotycząca zapisu księgowego w bieżącym okresie.

Po zaksięgowaniu spisu na początek i koniec okresu program przy przeliczaniu deklaracji PIT odejmuje od siebie wartości tych spisów i przenosi do odpowiedniego pola na deklaracji.

Jeżeli wygenerowano zapis księgowy spisu z natury na 1 stycznia bieżącego roku podatkowego to podczas próby usunięcia zapisu księgowego remanentu powstałego w grudniu poprzedniego roku podatkowego z poziomu listy zapisów w Księdze Podatkowej pojawia się komunikat: Z zapisem księgowym spisu z natury na koniec okresu powiązany jest zapis na początek kolejnego okresu. Należy usunąć księgowanie na początek kolejnego okresu.

### **[Jak dokonać zamknięcia](https://pomoc.comarch.pl/optima/pl/2023_5/index.php/dokumentacja/jak-dokonac-zamkniecia-zapisow-ksiegowych-np-na-dzien-31-01-20xx-r/) [zapisów księgowych np. na](https://pomoc.comarch.pl/optima/pl/2023_5/index.php/dokumentacja/jak-dokonac-zamkniecia-zapisow-ksiegowych-np-na-dzien-31-01-20xx-r/) [dzień 31.01.20XX r.?](https://pomoc.comarch.pl/optima/pl/2023_5/index.php/dokumentacja/jak-dokonac-zamkniecia-zapisow-ksiegowych-np-na-dzien-31-01-20xx-r/)**

Aby zamknąć zapisy księgowe na określony dzień w menu *Księgowość/ Zapisy KPiR* należy:

- wybrać parametr **zapisy w księdze**,
- określić właściwą datę, z którą chcemy zamknąć zapisy (np. dzień 31, miesiąc 01, rok 20XX) i wybrać zapisy za dzień lub miesiąc,
- następnie nacisnąć ikonę Księguj.

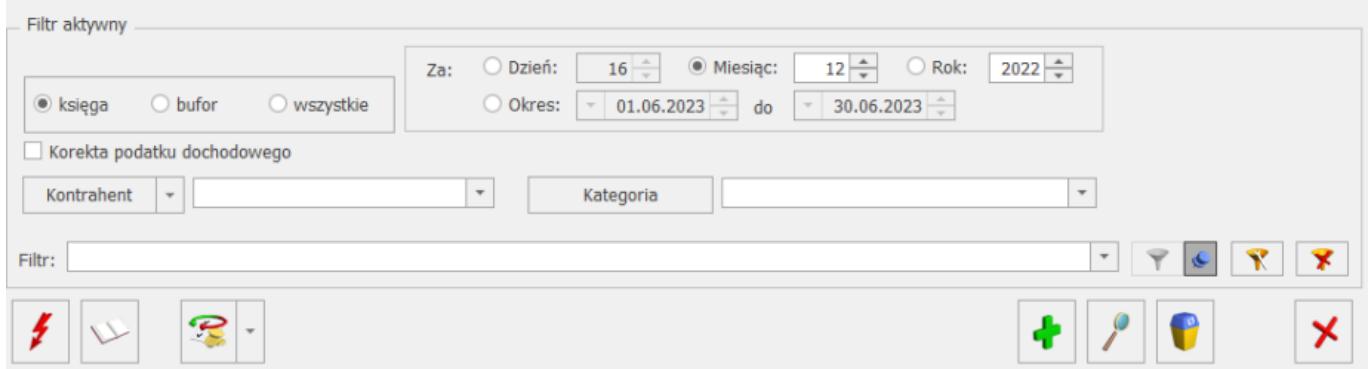

Po wykonaniu tej czynności zapisy księgowe zostaną zamknięte z datą 31.01.20XX r.

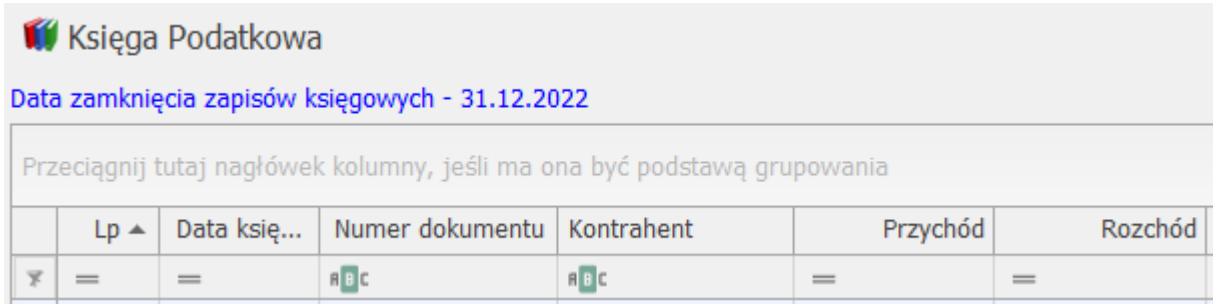

**Uwaga** 

Jeżeli w KPiR istnieją zapisy w buforze za styczeń 20XX, a Data zamknięcia zapisów księgowych to 31.01.20XX, wtedy

Użytkownik nie może przenieść ich do księgi. W powyższej sytuacji należy otworzyć zapisy za styczeń (co jest równoznaczne z zamknięciem zapisów z datą wcześniejszą np. 31.12.20XX).

## **[W jaki sposób wprowadzić](https://pomoc.comarch.pl/optima/pl/2023_5/index.php/dokumentacja/w-jaki-sposob-wprowadzic-zmienne-udzialy-wlasciciela/) [zmienne udziały właściciela?](https://pomoc.comarch.pl/optima/pl/2023_5/index.php/dokumentacja/w-jaki-sposob-wprowadzic-zmienne-udzialy-wlasciciela/)**

Od wersji 2019.5.1 wprowadzono zmianę udziałów w ciągu miesiąca na formularzu *Kwot indywidualnych* wspólnika oraz wyliczenie na ich podstawie zaliczki na PIT-28, zaliczki na PIT-36 oraz zaliczki na PIT-36L.

Z poziomu *Kwot indywidualnych* dla konkretnego wspólnika na zakładkach **Dz. gospodarcza**, **Strefa** oraz **Najem prywatny** użytkownik ma możliwość określenia dla poszczególnych działalności zakresu dat w których będzie obowiązywał odpowiedni procent udziałów.

Nowy udział można dodać po naciśnięciu przycisku "Zielonego plusa" lub za pomocą klawisza **<Insert>**.

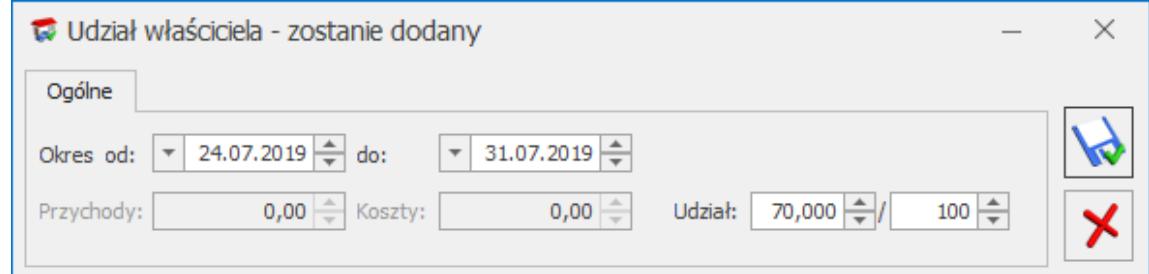

Udział właściciela w KP i KH

|        | Udział właściciela - zostanie dodany                                                                                        |                           |                       |      |                      |      |      |  |
|--------|----------------------------------------------------------------------------------------------------|---------------------------|-----------------------|------|----------------------|------|------|--|
| Ogólne |                                                                                                    |                           |                       |      |                      |      |      |  |
|        | Okres od: $\boxed{\mathbf{v}}$ 24.07.2019 $\frac{4}{\mathbf{v}}$ do: $\boxed{\mathbf{v}}$ 31.07.2019 $\frac{4}{\mathbf{v}}$ |                           |                       |      |                      |      |      |  |
|        | 70,000 -<br>$100 \rightleftharpoons$<br>Udział:                                                                             |                           |                       |      |                      |      |      |  |
|        | 2%                                                                                                    | 3%                        | 5,5%                  | 8,5% | 10%                  | 17%  | 20%  |  |
|        | $0,00 \right) \oplus$                                                                                                    | $0,00 \rightleftharpoons$ | $0,00 \right) \oplus$ | 0,00 | $0,00$ $\Rightarrow$ | 0,00 | 0,00 |  |

Udział właściciela w Ryczałcie, Dz. Gospodarcza

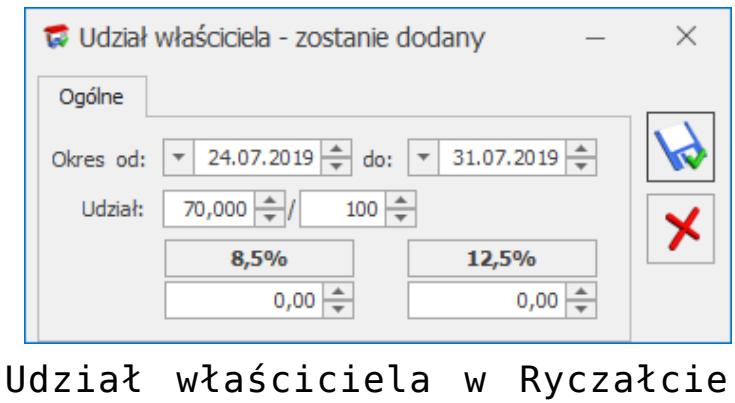

Najem

Podczas dodawania nowej działalności domyślnie jako zakres dat ustawiany jest cały miesiąc wraz z udziałem 100,000/100.

Podczas dodawania kolejnego udziału w danym miesiącu w polu **Okres od** domyślnie ustawiany jest kolejny dzień po dniu widocznym w polu **do** na formularzu poprzedniego udziału. Jeżeli na formularzu poprzedniego udziału w polu **do** widnieje ostatni dzień danego miesiąca to w polu **Okres od** domyślnie ustawiany jest ostatni dzień miesiąca. W pierwszej kolejności należy zmienić datę w polu **do** na formularzu poprzedniego udziału.

Na formularzu działalności dla działalności głównej w kolumnach *Przychody* oraz *Koszty* widnieje zawsze kwota 0,00. Dla ręcznie dodanej działalności, na formularzu której nie zaznaczono parametru **Pobieraj dane z bazy** w kolumnach *Przychody* oraz *Koszty* są widoczne kwoty uzupełnione przez użytkownika. Dla działalności, na formularzu której zaznaczono parametr **Pobieraj dane z bazy** kwoty w kolumnach *Przychody* oraz *Koszty* są widoczne po przeliczeniu zaliczki za dany miesiąc.

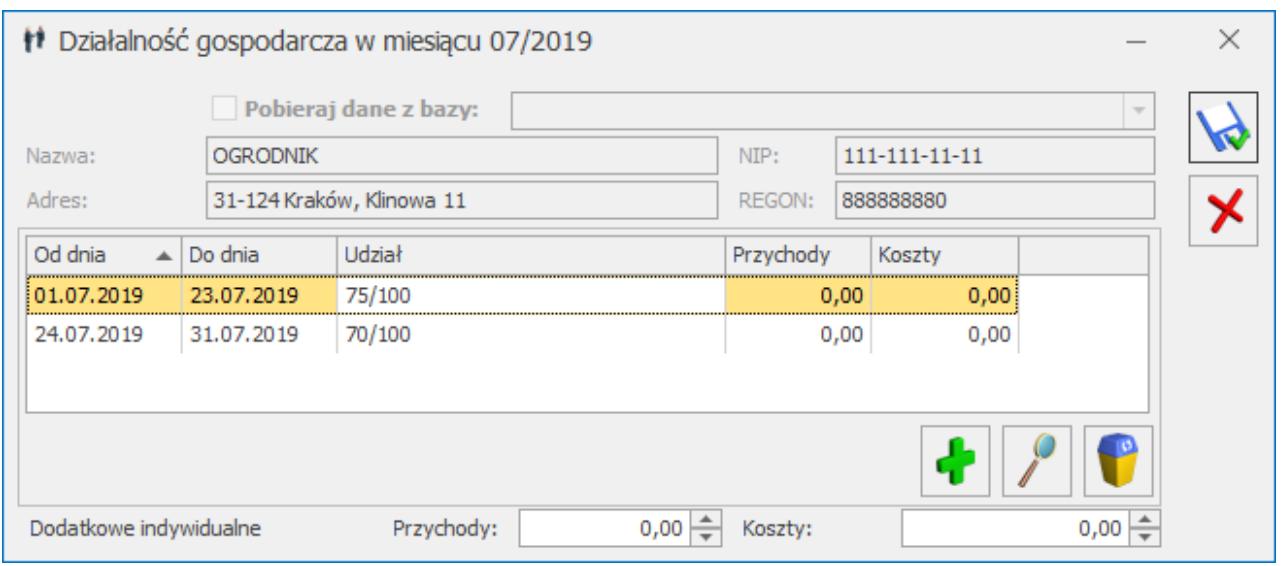

Formularz działalności

Jeżeli dla działalności w danym miesiącu dodano więcej niż jeden udział to na liście działalności w kolumnie *Udziały* widnieje symbol: \*.

Lista udziałów jest zapamiętywana historycznie (w zależności od miesiąca i roku).

Na formularzu zaliczki na PIT-28, PIT-36 oraz PIT-36L dana działalność pojawia się tyle razy ile różnych udziałów ma wspólnik z odpowiednio wyliczonymi dla danego udziału przychodami i kosztami wraz z informacją, za jaki okres obowiązywał dany udział.

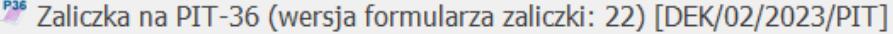

 $\underline{1} C-E \underline{2} F-J \underline{3} K \underline{4} Dz. Gospodarcza \underline{5} Strefa$ 

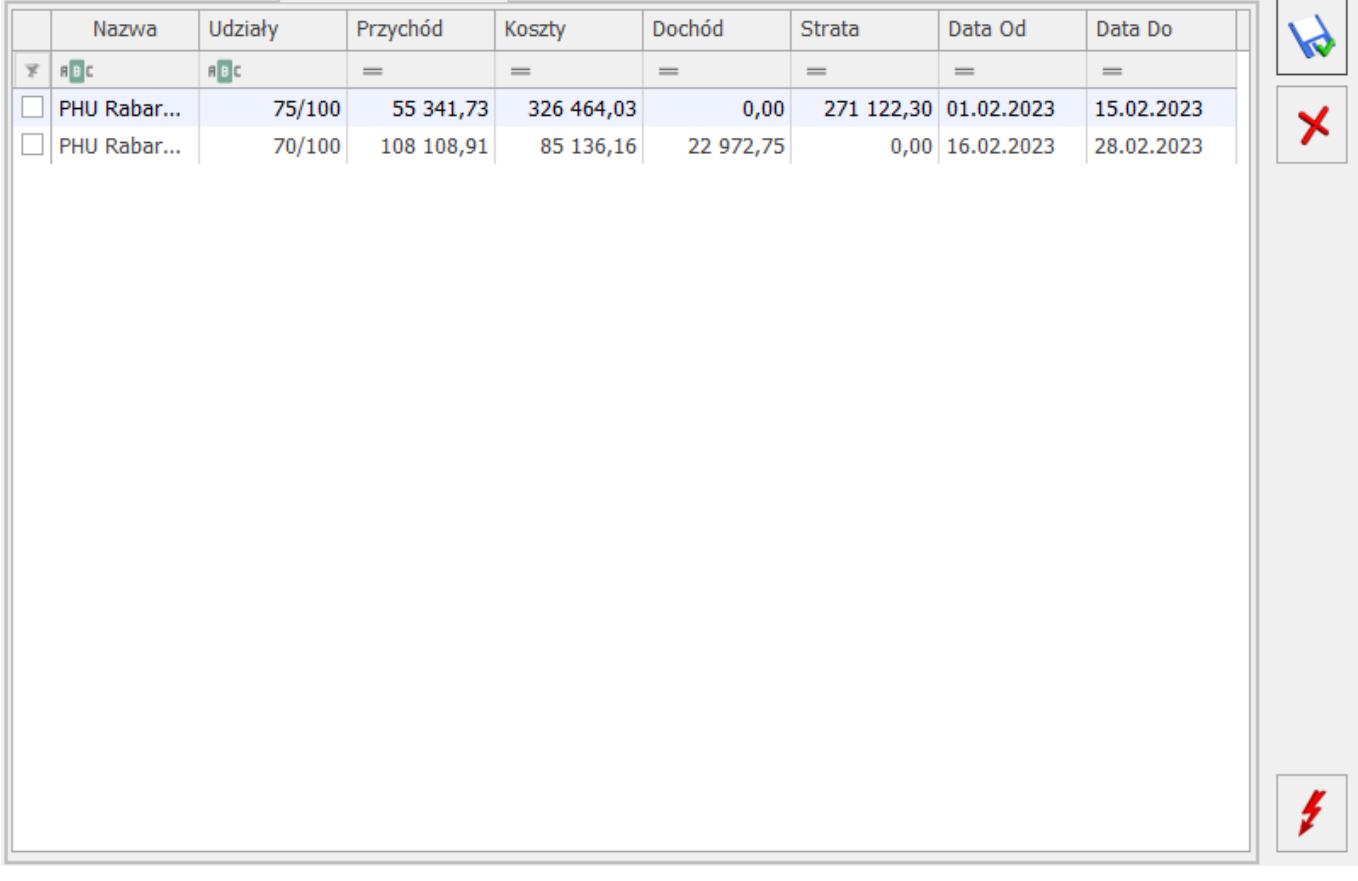

 $\times$ 

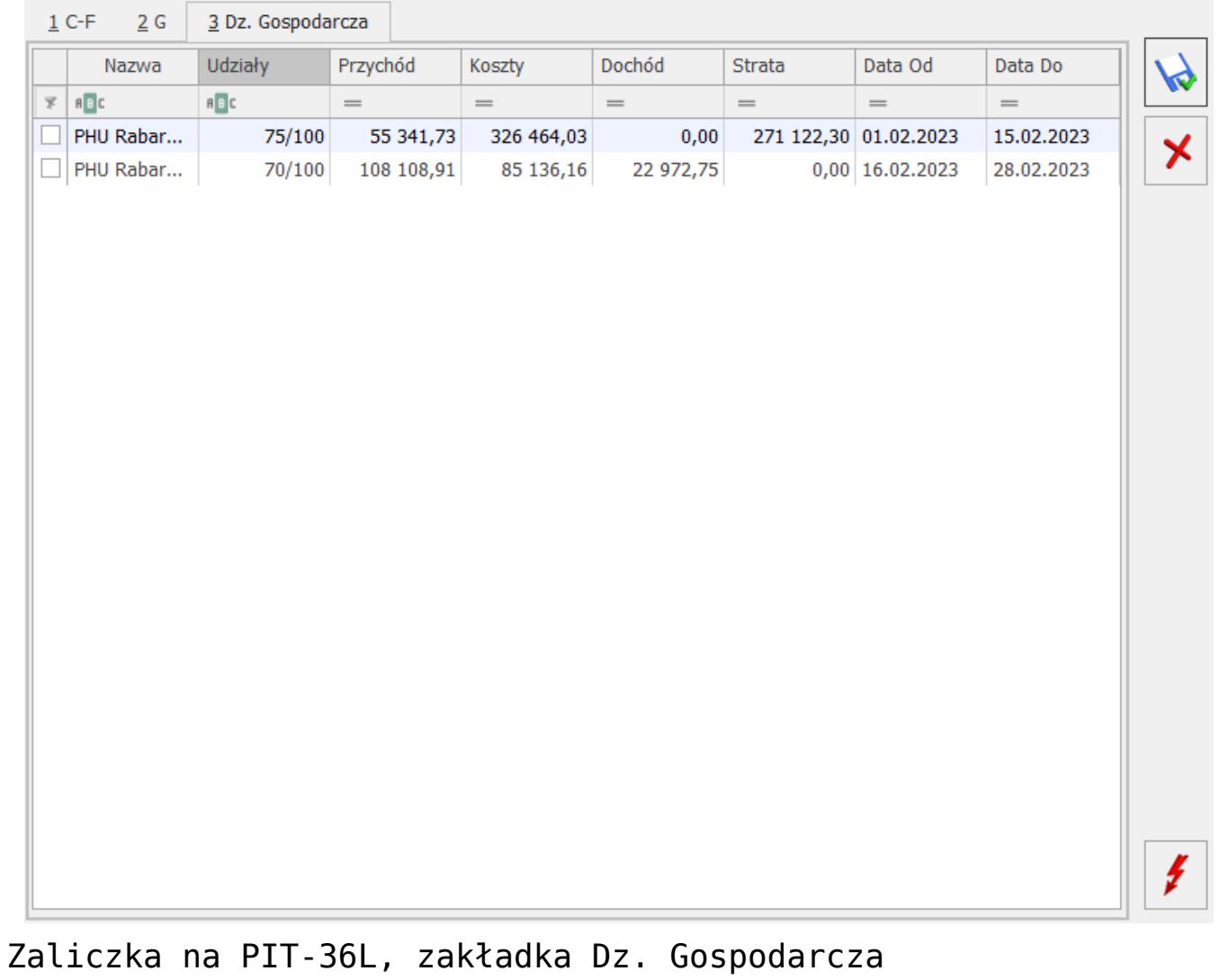

#### PML Zaliczka na PIT-36L (wersja formularza zaliczki: 10) [DEK/02/2023/PPL]

 $\overline{\phantom{0}}$ 

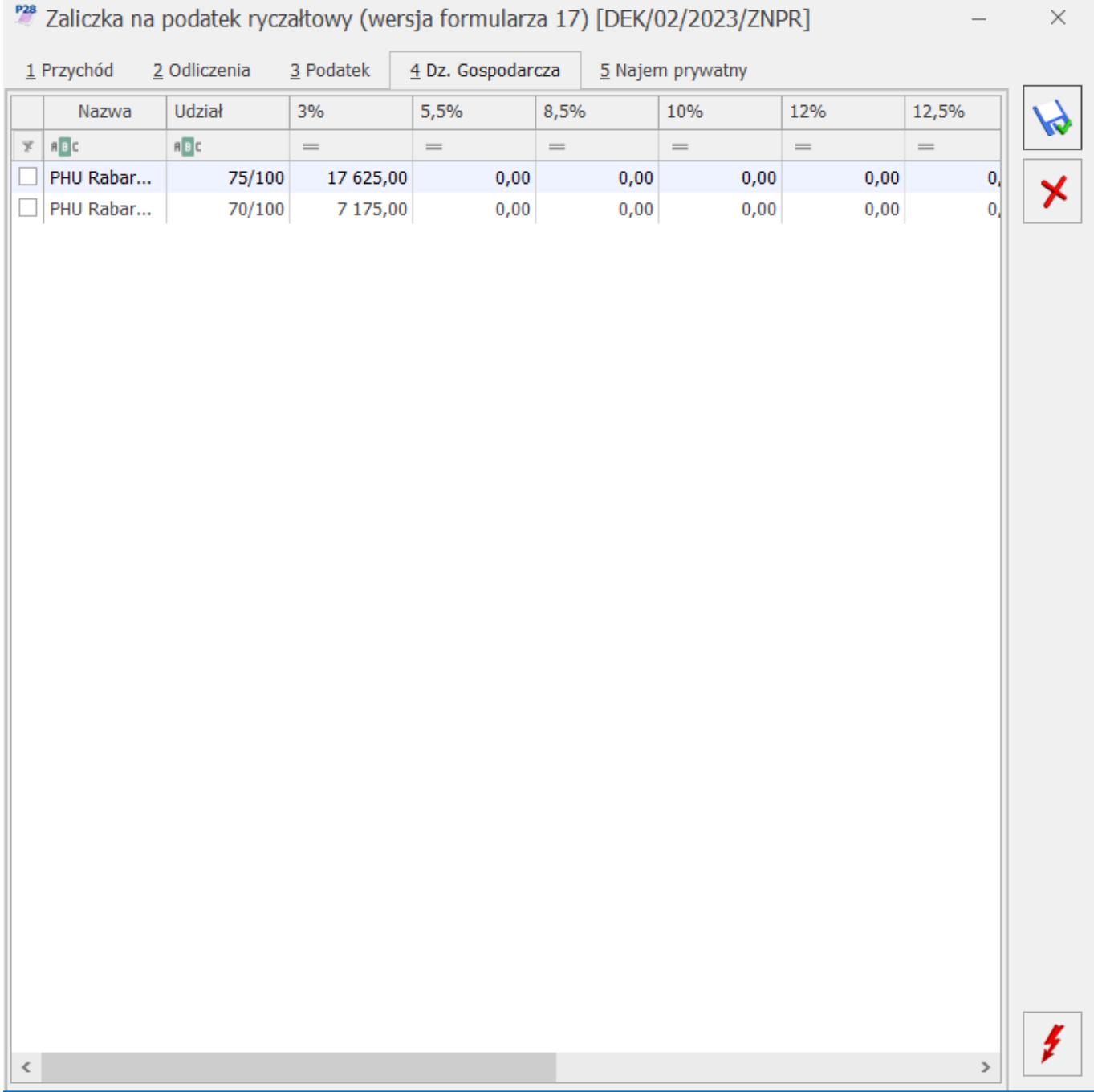

Jeżeli w danym miesiącu na formularzu *Kwot indywidualnych* nie dodano żadnego udziału, ale na ostatni dzień poprzedniego miesiąca udział został uzupełniony to zaliczka na PIT-28/ PIT-36/ PIT-36L liczona jest w kolejnych miesiącach według udziału z ostatniego dnia poprzedniego miesiąca. Jeżeli na ostatnim zdefiniowanym udziale w danym roku nie określono udziału na ostatni dzień miesiąca to podczas próby przeliczenia zaliczki na PIT-28/ PIT-36/ PIT-36L pojawia się komunikat o braku udziałów w działalności.

# **[W jaki sposób prowadzić](https://pomoc.comarch.pl/optima/pl/2023_5/index.php/dokumentacja/w-jaki-sposob-prowadzic-ewidencje-przychodow-z-najmu-prywatnego-w-stawce-125/) [ewidencję przychodów z najmu](https://pomoc.comarch.pl/optima/pl/2023_5/index.php/dokumentacja/w-jaki-sposob-prowadzic-ewidencje-przychodow-z-najmu-prywatnego-w-stawce-125/) [prywatnego w stawce 12,5% w](https://pomoc.comarch.pl/optima/pl/2023_5/index.php/dokumentacja/w-jaki-sposob-prowadzic-ewidencje-przychodow-z-najmu-prywatnego-w-stawce-125/) [ewidencji ryczałtowej?](https://pomoc.comarch.pl/optima/pl/2023_5/index.php/dokumentacja/w-jaki-sposob-prowadzic-ewidencje-przychodow-z-najmu-prywatnego-w-stawce-125/)**

Jeżeli data uzyskania przychodu jest późniejsza niż 31.12.2017 r. to na formularzu zapisu w Ewidencji przychodów pojawia się możliwość wykazania kwoty w stawce 12,5%. Stawka w wysokości 12,5% obowiązuje dla przychodów z najmu prywatnego stanowiących nadwyżkę ponad kwotę 100 000 zł łącznie dla obu małżonków. Użytkownik musi samodzielnie podzielić kwoty na dokumencie w Rejestrze VAT sprzedaży/w Kwotach dodatkowych na dokumencie w ewidencji dodatkowej przychodów do odpowiednich stawek 8,5% oraz 12,5%.

Zobacz także:

- [Ewidencja ryczałtowa](https://pomoc.comarch.pl/optima/pl/2023_5/index.php/dokumentacja/ewidencja-ryczaltowa/)
- [Formularz zapisu w ewidencji](https://pomoc.comarch.pl/optima/pl/2023_5/index.php/dokumentacja/formularz-zapisu-w-ewidencji/)

## **[Jak dodać spis z natury](https://pomoc.comarch.pl/optima/pl/2023_5/index.php/dokumentacja/jak-dodac-spis-z-natury-zbiorcza-kwota-i-zaksiegowac-do-ksiegi-podatkowej/) [zbiorczą kwotą i zaksięgować](https://pomoc.comarch.pl/optima/pl/2023_5/index.php/dokumentacja/jak-dodac-spis-z-natury-zbiorcza-kwota-i-zaksiegowac-do-ksiegi-podatkowej/)**

# **[do Księgi Podatkowej?](https://pomoc.comarch.pl/optima/pl/2023_5/index.php/dokumentacja/jak-dodac-spis-z-natury-zbiorcza-kwota-i-zaksiegowac-do-ksiegi-podatkowej/)**

Aby dodać zapis dotyczący spisu z natury jako pozycję w KPiR należy w menu *Księgowość/ Spisy z natury*:

- Określić rok spisu z natury, a następnie kliknąć przycisk *Dodaj* lub wcisnąć klawisz **<INSERT>**
- Wypełnić kolejno dane spisu z natury, zaznaczyć parametr "Wprowadź zbiorczą wartość spisu z natury bez listy pozycji" i w polu Wartość wprowadzić zbiorczą spisu z natury
- Zatwierdzić formularz klikając przycisk *Zapisz zmiany* lub wciskając klawisz **<ENTER>**

Aby zaksięgować spis z natury znajdujący się na liście należy podświetlić wprowadzony spis i kliknąć na ikonę *Księguj*. Spis zostanie umieszczony w kolumnie zaszłości w KPiR.

Nie ma możliwości usunięcia z ewidencji spisu z natury, który został zaksięgowany do Księgi Podatkowej. W takim przypadku zostanie wyświetlony odpowiedni komunikat i kasowanie zostanie anulowane. Aby usunąć dany spis należy najpierw kliknąć na niego na liście prawym przyciskiem myszki i wybrać *Usuń zapisy księgowe*, a potem nacisnąć ikonę kosza.

## **[Jak uporządkować zapisy](https://pomoc.comarch.pl/optima/pl/2023_5/index.php/dokumentacja/jak-uporzadkowac-zapisy-chronologicznie/) [chronologicznie?](https://pomoc.comarch.pl/optima/pl/2023_5/index.php/dokumentacja/jak-uporzadkowac-zapisy-chronologicznie/)**

Wejść do menu *Księgowość/Zapisy KPiR,* następnie określić czy

chcemy dokonać renumeracji zapisów w buforze czy zapisów w księdze , zaznaczyć zapisy za miesiąc i wybrać miesiąc, w którym chcemy dokonać renumeracji.

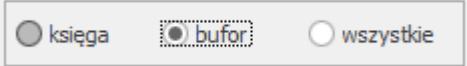

W celu dokonania renumeracji należy kliknąć na ikonę pioruna Renumeracja.

Jeśli chcemy dokonać renumeracji od konkretnego numeru, wówczas po kliknięciu na ikonę Renumeracja należy uzupełnić pole: *Numer początkowy numeracji dla księgi.*

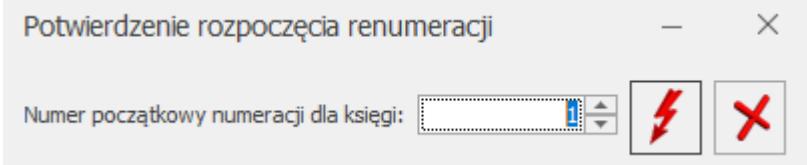

# **[Czy faktury zaliczkowe](https://pomoc.comarch.pl/optima/pl/2023_5/index.php/dokumentacja/czy-faktury-zaliczkowe-zafiskalizowane-mozna-zaksiegowac-od-razu-w-przychody/) [zafiskalizowane można](https://pomoc.comarch.pl/optima/pl/2023_5/index.php/dokumentacja/czy-faktury-zaliczkowe-zafiskalizowane-mozna-zaksiegowac-od-razu-w-przychody/) [zaksięgować od razu w](https://pomoc.comarch.pl/optima/pl/2023_5/index.php/dokumentacja/czy-faktury-zaliczkowe-zafiskalizowane-mozna-zaksiegowac-od-razu-w-przychody/) [przychody?](https://pomoc.comarch.pl/optima/pl/2023_5/index.php/dokumentacja/czy-faktury-zaliczkowe-zafiskalizowane-mozna-zaksiegowac-od-razu-w-przychody/)**

Tak. W Konfiguracji Firmy/ Księgowość/ Parametry należy zaznaczyć parametr Księgowanie faktur zaliczkowych zafiskalizowanych od razu w przychody – opcja dostępna tylko w przypadku, gdy jako rodzaj księgowości wybrano Księgę podatkową. Znaczenie parametru powoduje, że wszystkie faktury sprzedaży zaliczkowe zafiskalizowane z poziomu modułu Handel są księgowane do Rejestru VAT z ustawioną kolumną do księgowania 7. Sprzedaż. Faktury sprzedaży zaliczkowe

niezafiskalizowane są księgowane do Rejestru VAT z ustawioną kolumną do księgowania 15. Zaszłości. Na fakturze finalnej pozycja dotycząca faktur zaliczkowych zarówno zafiskalizowanych jak i nie-zafiskalizowanych również ma ustawioną kolumnę 7. Sprzedaż.